## **Восстановление Windows 8.1**

## **Когда система не загружается**

В случае, когда Windows 8.1 не может загрузиться, необходимо воспользоваться дополнительными параметрами загрузки.

Сделать это можно несколькими способами:

- с помощью сочетания клавиш Shift +F8;
- при трех неудачных загрузках Windows, после чего начнется процедура автоматического восстановления системы;
- с установочного диска Windows 8.1.

Далее последовательность действий следующая:

1) Выбираем «Диагностика»:

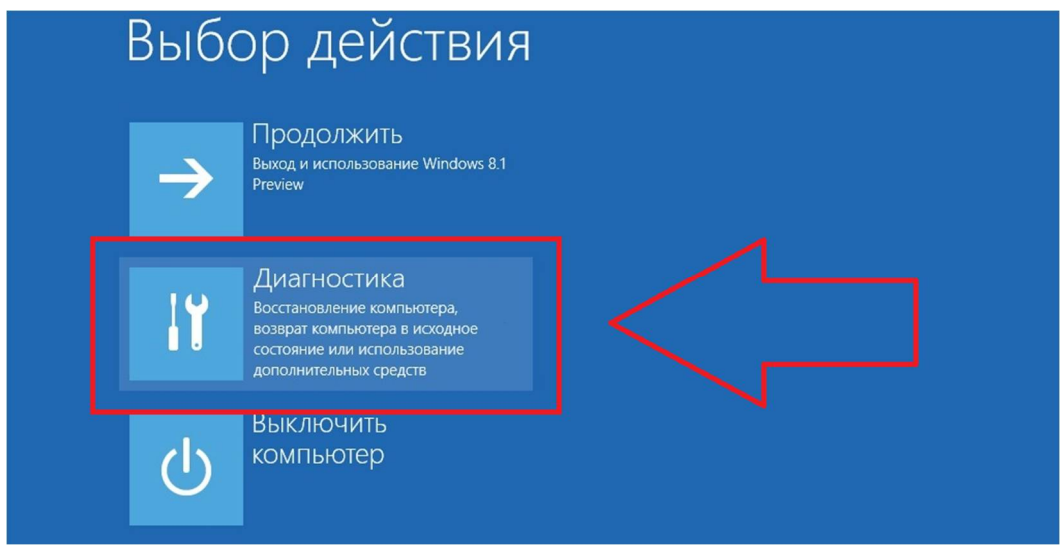

## 2) Выбираем «Вернуть в исходное состояние»:

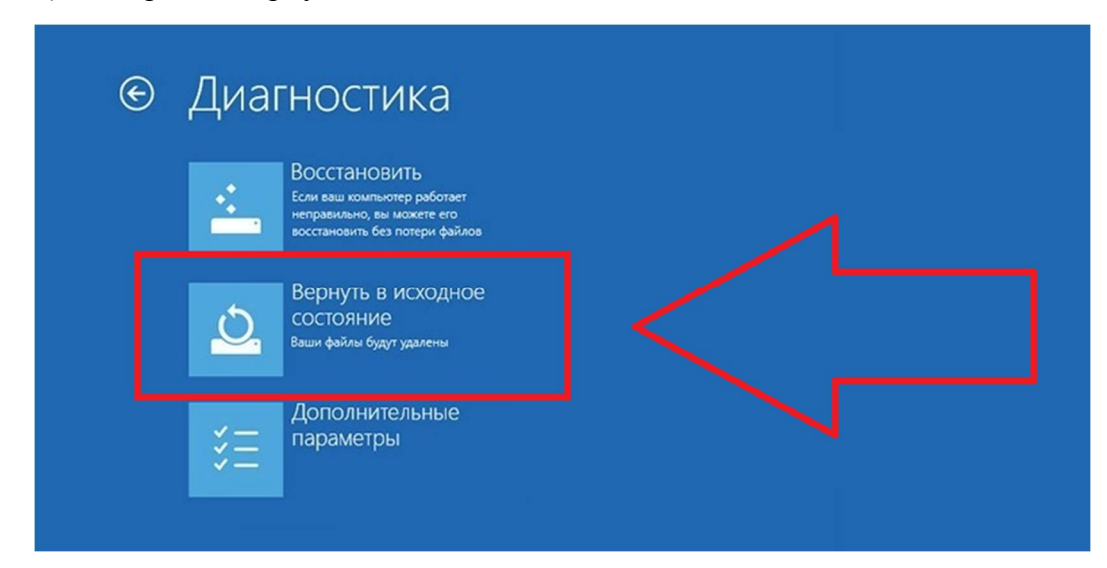

## 3) Нажимаем «Далее»:

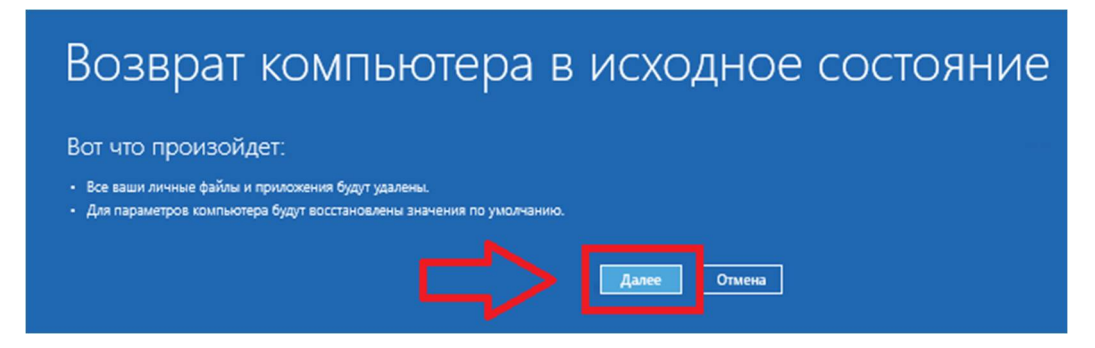

Выбираем «Просто удалить мои файлы».